2023 年 06 月

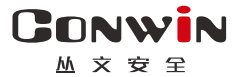

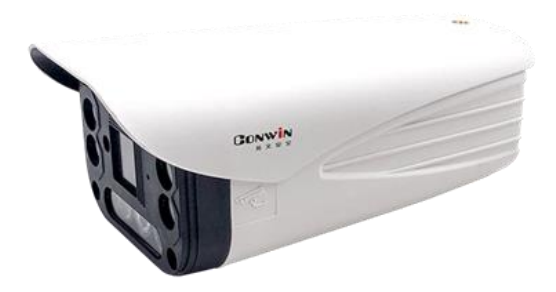

# 警云全警摄像机

—— CN6953-C ——

## 用户使用手册

Version: 1.0

深圳市丛文安全电子有限公司 Shenzhen CONWIN Security Elec. Co.Ltd.

#### 深圳市丛文安全电子有限公司

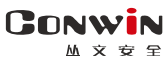

## **·** 版权说明

本手册版权归深圳市丛文安全电子有限公司所有。

深圳市丛文安全电子有限公司保留一切版权。除了版权法允许的使用方法之 外,未经事先许可,任何人不得复制、改编或翻译。

## **·**保证说明

本手册所含之内容如有改变,恕不另行通知。 深圳市从文安全电子有限公司对由于本手册的错误而引起的损害不承担责 任,对由于提供或使用本手册而随带发生的损害亦不承担责任。

## **·**商标说明

丛文®是深圳市丛文安全电子有限公司的注册商标。CONWIN®是深圳市丛 文安全电子有限公司的注册商标。

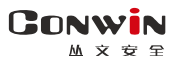

目录

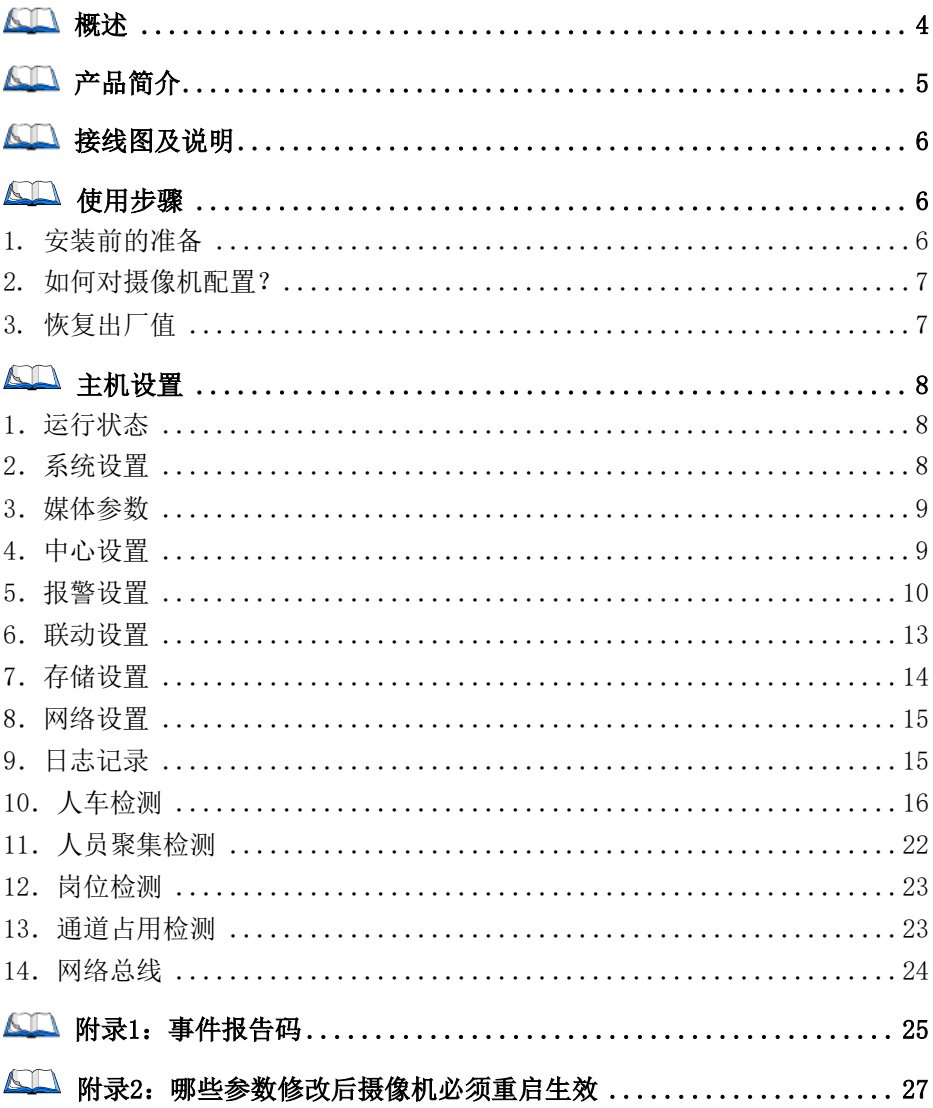

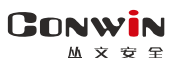

## <span id="page-3-0"></span>概述

CN6953-C 是一款 400W 像素、支持人/非机动车/机动车检测、夜照效果 良好的丛文警云 AI 系列摄像机、可适用于金融、学校、商铺、政府机关、加 油站等需要实现报警视频监控的场所。该产品安装简便,性能稳定,配合丛 文物联网管理平台可以实现精准报警视频复核,是安防运营服务中心获取用 户报警监控信息的新型多功能产品。

- ➢ 支持 1 路视频通道,报警事件和视频可联动
- > 支持 SD 卡存储, 最大 256G, 用于存储视频录像
- ➢ 支持有线网络、移动网络(4G)两种网络方式报告到中心,报告方式可以 实现主、备报告
- ➢ 支持 2 路防区输入,1 路可编程输出
- ➢ 支持语音对讲,实现发生报警时与中心进行语音对讲(语音核警);
- ➢ 支持警云客户端远程对讲、喊话
- > 支持远程谣控编程, 远程升级, 远程反控操作
- ➢ 支持 ONVIF 协议
- ➢ 支持人车检测、人员聚集检测、通道占用检测,在岗检测等 AI 检测报警
- ➢ 支持 1 路有源音频输出、音频输入
- ➢ 支持外接 CN0083 遥控器接收模块进行遥控布撤防
- ➢ 支持丛文网络总线防区功能

 $\begin{array}{ccccc} \textbf{CONW} & \textbf{IN} & \textbf{IN} & \$ 

<span id="page-4-0"></span>产品简介

CN6953-C 主要性能如下表所示:

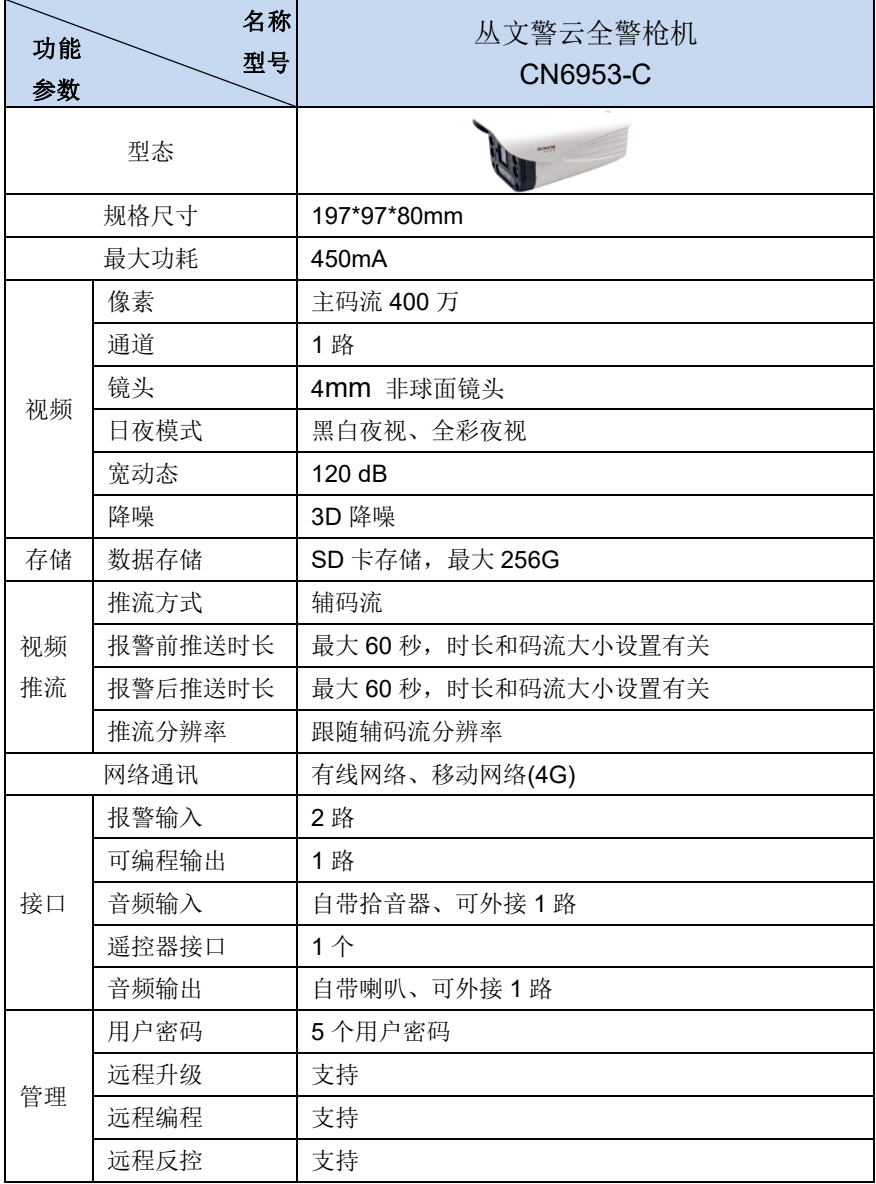

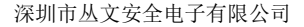

#### <span id="page-5-0"></span>接线图及说明  $\sqrt{2}$

**GONWIN**  $\sigma \neq \sigma$ 

全警摄像机预留了防区、音频输入输出接口,如下为接线示意图,每个 接口标识的说明详见表格内容。

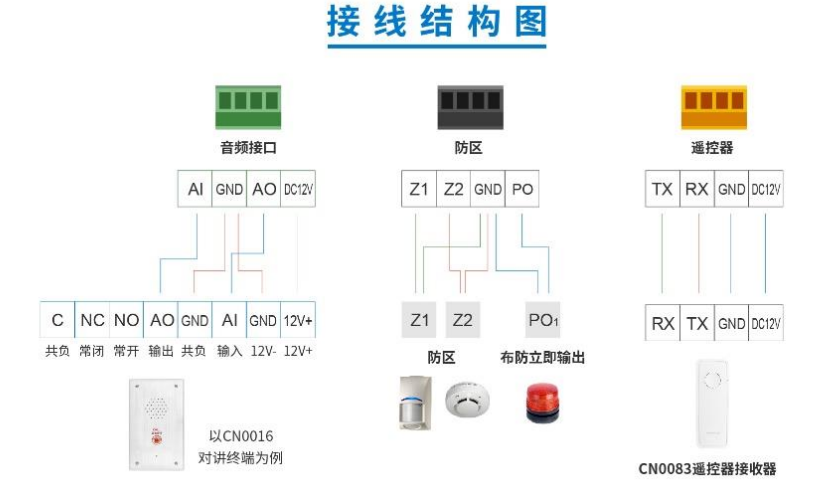

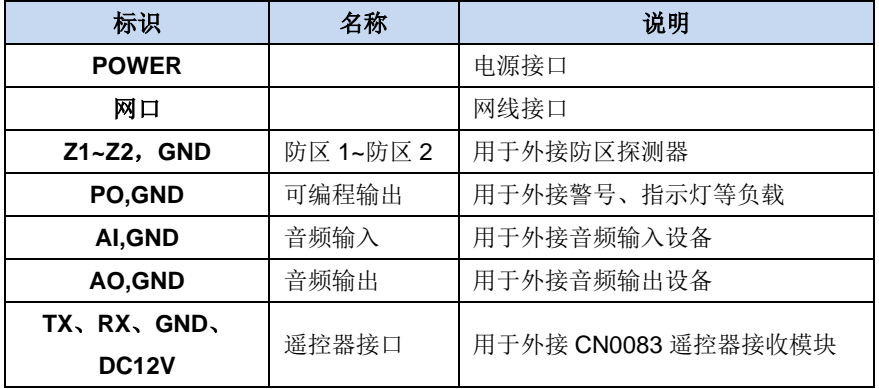

## <span id="page-5-1"></span>使用步骤

## <span id="page-5-2"></span>**1.** 安装前的准备

> 中心至少需要 1 个固定 IP, 路由器做好端口映射, 如端口 8008;

➢ 电脑防火墙开放上述端口(如 8008 端口)的 TCP 方式;

- ➢ 报警中心必须启用警云服务器。如果需要视频功能,则警云服务器必须 启用流媒体服务器;
- ➢ 可以通过 telnet 指令测试网络接收是否准备就绪,如在电脑运行 CMD, 再执行 telnet 220.112.0.11 8008 指令,电脑弹出窗口表示已准备好, 如显示连接失败则需重新确认上述设置;
- ➢ 正确连线,并连接好天线,在 SIM 卡座插入支持移动网络功能的手机卡, 或在网口插入网线;
- <span id="page-6-0"></span>**2.** 如何对摄像机配置?

#### ➢ 通过浏览器(建议使用谷歌或火狐浏览器)来配置参数

- 1、 主机连接网线后,通电,使用"丛文设备搜索工具"来搜索主机的 IP 地 址(出厂默认 IP 为 192.168.1.100),可修改主机的 IP 地址;
- 2、 在浏览器上输入"主机 IP:端口"登录配置界面;

(比如 192.168.1.100:2400,注意冒号要用半角,端口固定为 2400)

- 3、 默认登录名:conwin,登录密码:conwin;
- 4、 配置主机 IP、子网掩码、网关,中心 IP、端口及其他参数;
- 5、 每个参数设置界面修改完成后需要单独保存。

#### <span id="page-6-1"></span>**3.** 恢复出厂值

- > 长按"恢复出厂"按钮(大约 5 秒钟), 直到指示灯闪烁后松开即可。 注意:硬件恢复出厂值后,恢复到撤防状态
- ➢ 连续按"恢复出厂"按钮 3 次,固定摄像机 IP 地址为

192.168.0.100。

#### **GONWIN** ₩ 주 포 논

## <span id="page-7-0"></span>主机设置

### <span id="page-7-1"></span>1. 运行状态

主机设备状态每 5 秒钟自动刷新一次,可以查看设备的启动时间、设备 当前时间、设备型号、设备 TID、软件版本、有线网络状态、4G 网络状态、 DNS 解析状态、当前警云中心、主中心接口类型、备中心接口类型、主中心 连接状态、备中心连接状态、流媒体服务器访问状态、布撤防状态、防区状 态;还可以查看视频通道的实时视频。

## <span id="page-7-2"></span>**2**.系统设置

系统设置允许对"设备属性、软件升级、设备操作与定时维护、登录密码" 进行设置,用户可以开启设备云升级、清空日志记录、恢复出厂值、重启设 备等功能

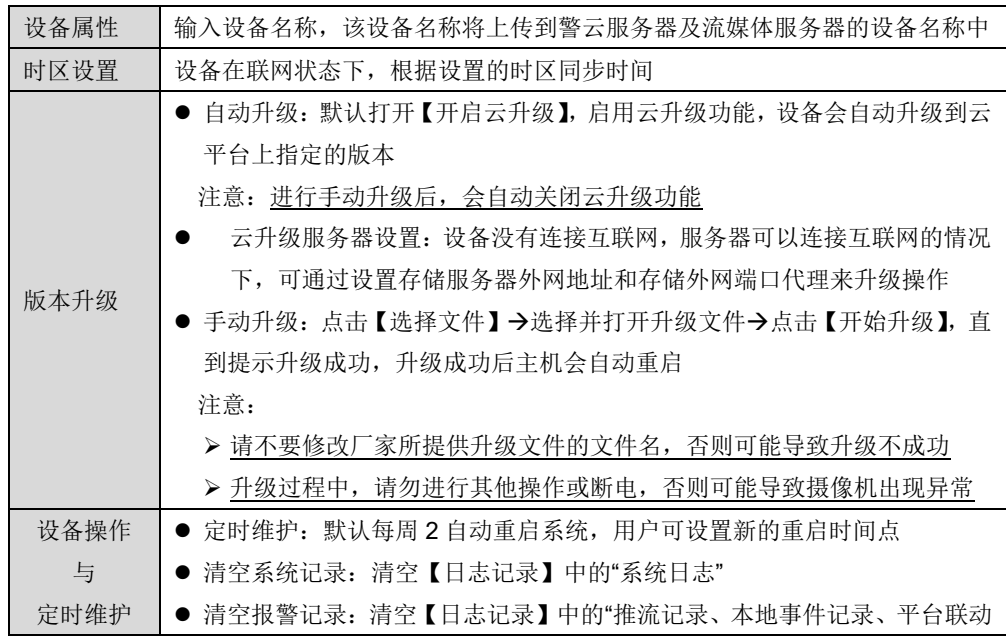

**GONWIN** 

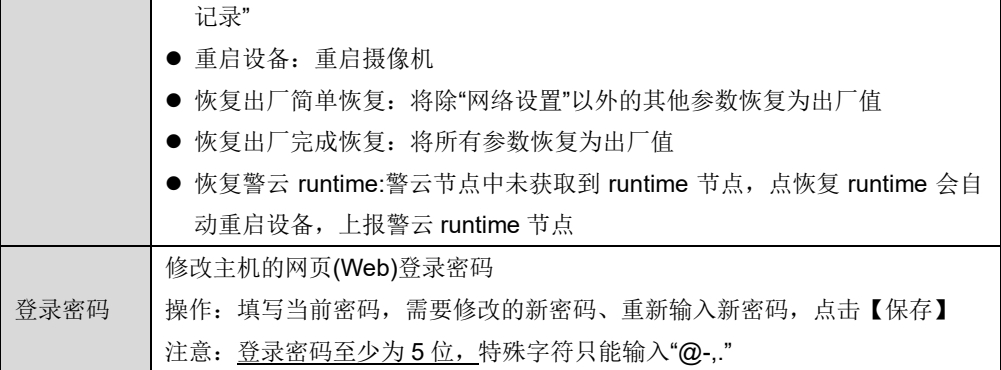

## <span id="page-8-0"></span>**3**.媒体参数

### **3.1** 视频通道设置

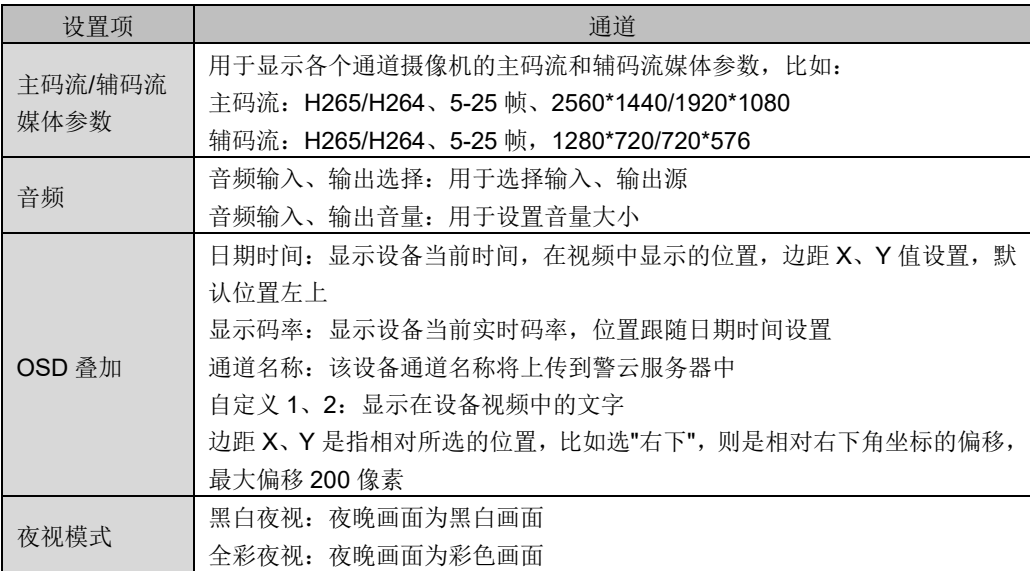

## <span id="page-8-1"></span>**4**.中心设置

主机通过"丛文警云协议"报告到警云服务器。中心 IP 地址为空时表示不启用该中心

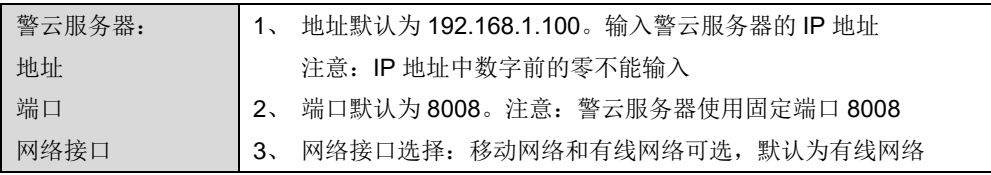

GONWIN **M 文 安 全** 

深圳市丛文安全电子有限公司

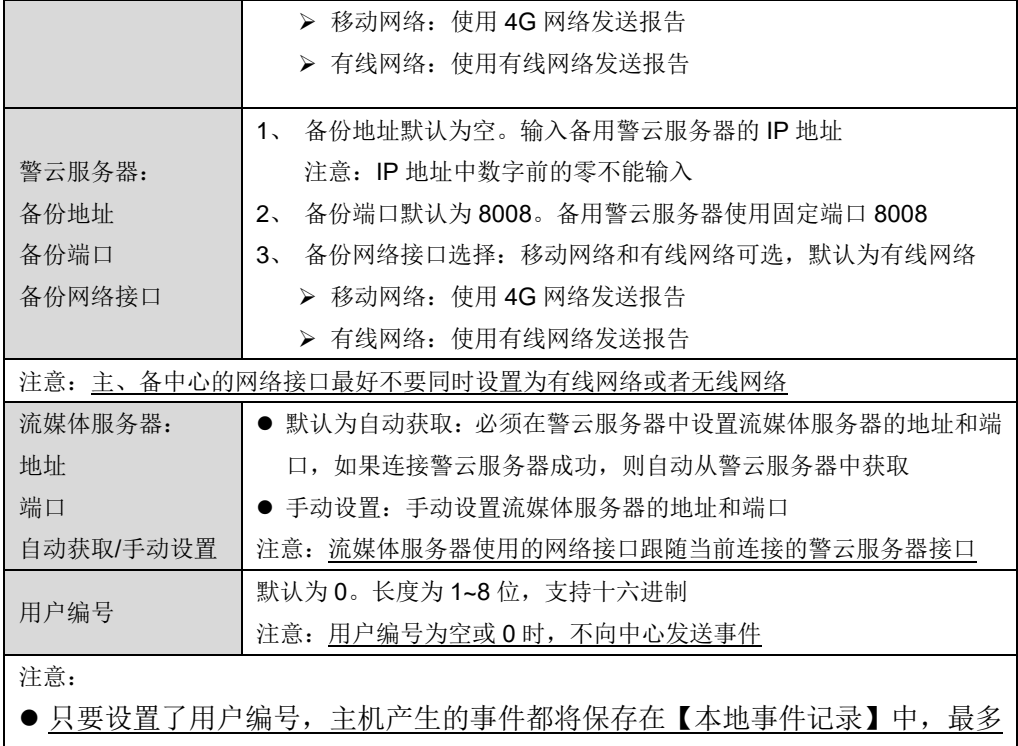

- 保存 2000 条事件记录。一旦主机和中心连接成功,主机将向中心发送未被成 功发送的所有事件
- 加果没有设置用户编号(用户编号为空或 0),则摄像机产生的事件仅保存在【本 地事件记录】中,最多保存100 条事件记录,但不向中心发送事件

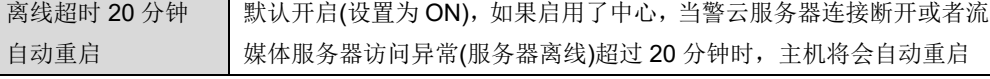

## <span id="page-9-0"></span>**5**.报警设置

### **5.1** 输入输出布撤防

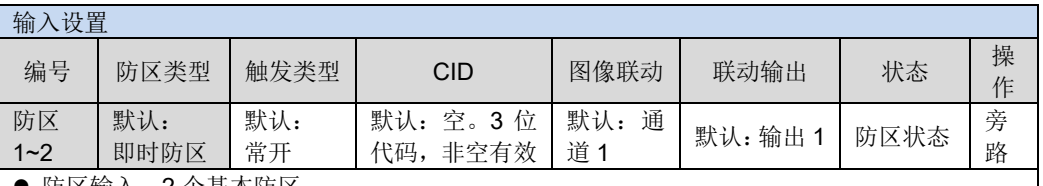

⚫ 防区输入:2 个基本防区

● 报警按钮: 不允许旁路,任何时候触发都会报警,固定报告 CID 为 180 的报警事件,同时触发 PC 客户端弹窗(设置参考《视频通道-通道联动》部分说明),并进行交互式语音对讲

## **GONWIN**

**M 文 安 宇** 

防区类型:仅对防区输入有效 ➢ 停用:不使用该防区,对该防区的任何操作都无效 ➢ 延时:退出延时结束后生效。防区触发后,必须在进入延时结束前撤防,否则会产生报警 ➢ 即时:无延时,布防后触发立即报警 > 24 小时: 不允许旁路,任何时候触发都会报警。撤防时报警,解除报警后,报告"紧急报警复位" ➢ 紧急:与 24 小时防区相同,不允许旁路 ➢ 火警:与 24 小时防区相同,不允许旁路 ➢ 医疗救助:与 24 小时防区相同,不允许旁路 ➢ 报警输出复位:开路不影响主机布防。触发此防区,复位报警输出。如允许"撤防自动清除报警 记忆",则报警输出复位后自动清除报警记忆 CID(事件码): 用户可以自定义 3 位的防区报警报告码, 有效值为 000~FFF, 设置为空时按防区 类型定义的事件码报告 注意: CID 为 180 的事件报告码, 在本系统中已被定义为"报警按钮"报警时, 同 PC 客户端进行 视频联动及 IP 对讲的触发器, 在自定义为 180 时需要考虑应用场景 防区报警联动: ➢ 图像联动:默认通道一。防区报警时联动哪个(选项数字)视频通道(请参考《报警复核设置》) ➢ 联动输出:默认联动输出 1。防区报警时联动哪个(选项数字)输出(请参考《输出设置》) √ 动作时间为 0, 防区报警时打开输出, 撤防后关闭输出 ✔ 动作时间不为 0, 防区报警时打开输出, 动作时间结束或撤防后关闭输出 > 警声联动: 默认否。防区报警时联动哪种动作(请参考《警声联动》) ✔ 动作时间为 0, 防区报警时警声联动, 撤防后关闭 ✔ 动作时间不为 0, 防区报警时警声联动, 动作时间结束或撤防后关闭输出 防区状态 | 显示防区的状态: 正常、未准备、旁路、报警 旁路操作 对防区进行旁路操作,仅对延时和即时防区有效。在报警和布防状态下禁止操作 输出设置 输出类型(多种输出模式可选) | 动作时间(0~255 秒,0 不自动复位) | 状态 | 操作 输出 1-PO1 | 默认: 有声报 警 默认: 120 秒 红绿闪灯(不 可改) 默认:120 秒 ➢ 不启用:不使用该输出(禁止输出) ➢ 有声报警:有声报警(包括有声防区报警、有声防区防拆报警、系统防拆报警、遥控器紧急报 警)后打开输出,动作时间结束或撤防后关闭输出 > 布防立即输出: 不受动作时间限制。布防后打开输出, 撤防后关闭输出 > "打开/关闭"操作: 允许控制输出, 打开或者关闭输出, 不受动作时间限制 输出类型(多种输出模式可选) | 动作时间(0~255秒, 0 表示不限时间) ➢ 声音报警:防区报警时声音联动提醒 ➢ 警灯闪烁:防区报警时警灯闪烁提醒 ➢ 声光报警:防区报警时声音、警灯闪烁提醒

#### 布撤防设置

警声联动

输出 2

打开/关闭 打开/关闭

打开/关闭 打开/关闭

CONWIN

 $M \times H$ 

深圳市丛文安全电子有限公司

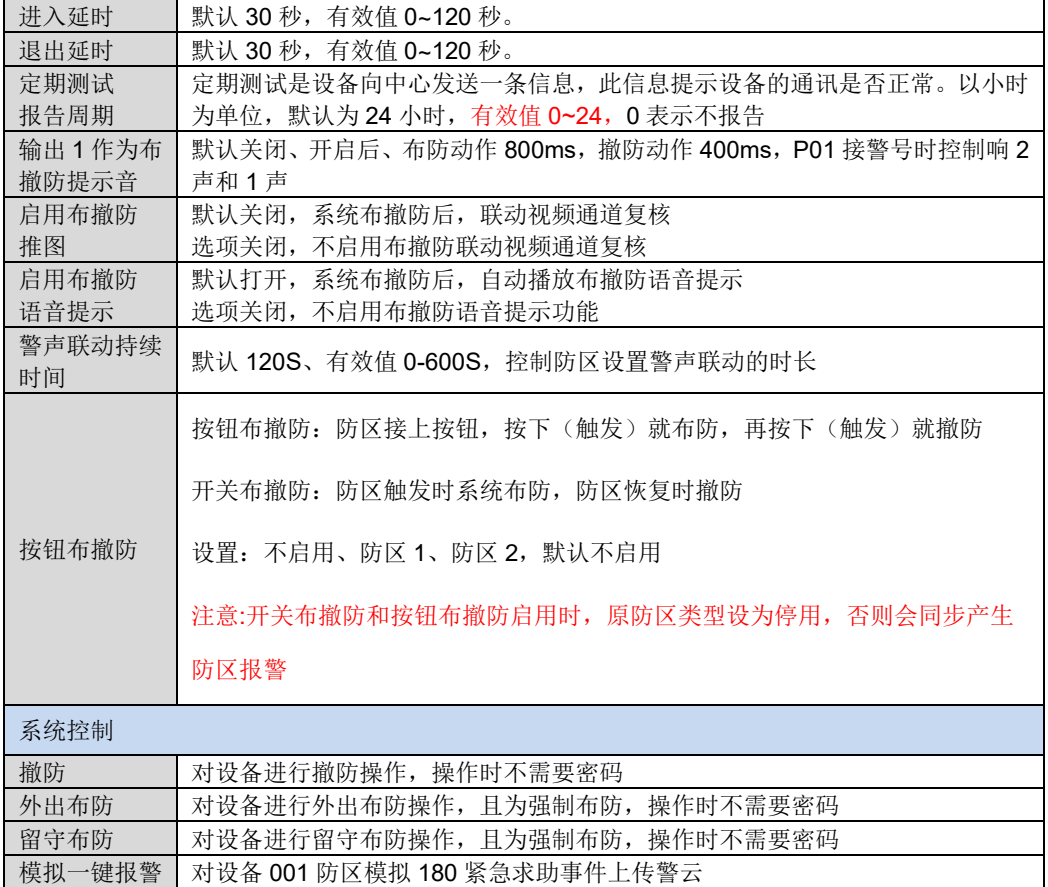

#### **5.2** 用户密码

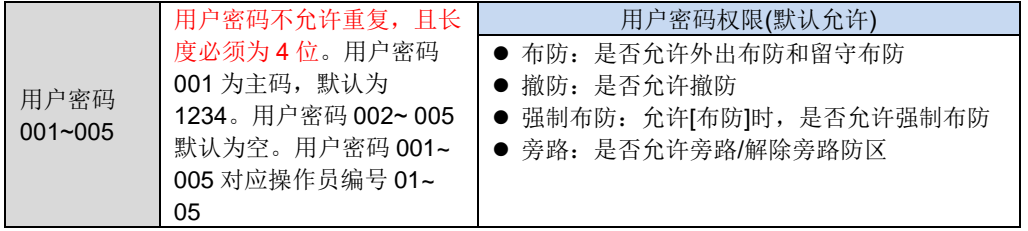

#### **5.3** 自动布撤防

自动布撤防:提前设置好布撤防时间,到时间后自动布防、撤防操作,上报 EID 为 403; 设置布防、撤防时间,选择周一到周日的需要执行的时间

#### **5.4** 遥控器

遥控器:外接 CN0083 遥控器扩展模块,注册布撤防遥控器(CN0001C、CN0004),遥控设备布

## **GONWIN**

**丛文安全** 

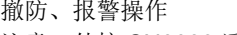

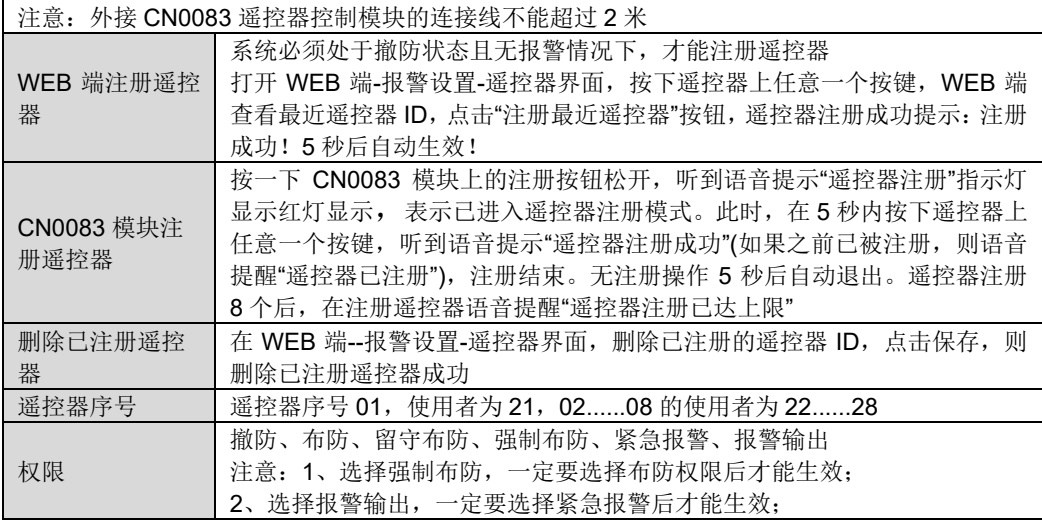

## <span id="page-12-0"></span>**6**.联动设置

### **6.1** 报警复核设置

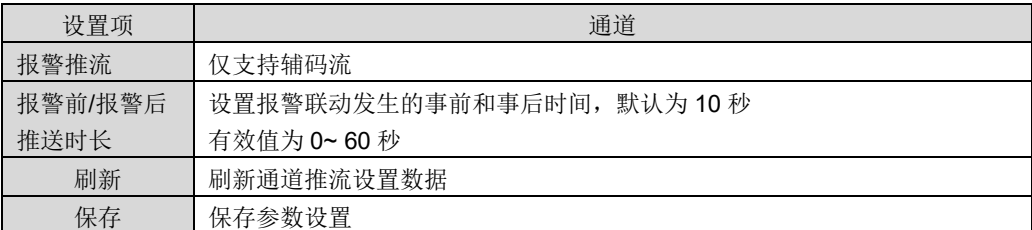

#### **6.2 IP** 对讲设置

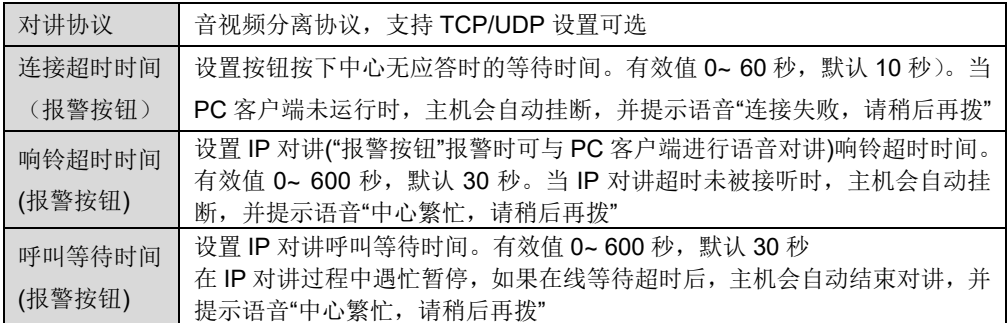

### **6.3** 自定义语音

## **GONWIN**

**丛文安全** 

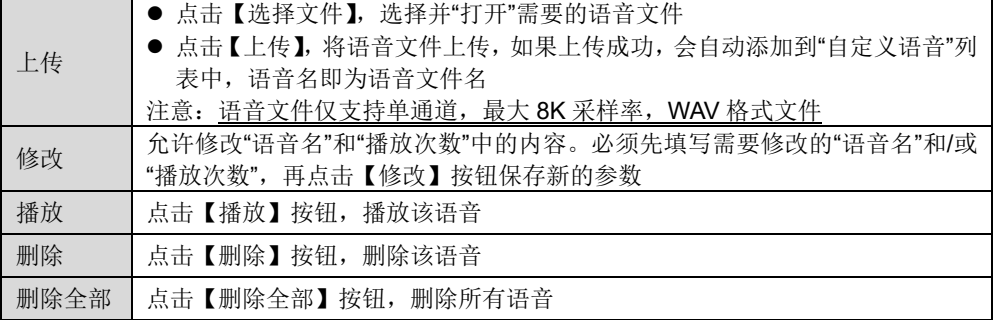

## <span id="page-13-0"></span>**7**.存储设置

## **7.1** 存储设备

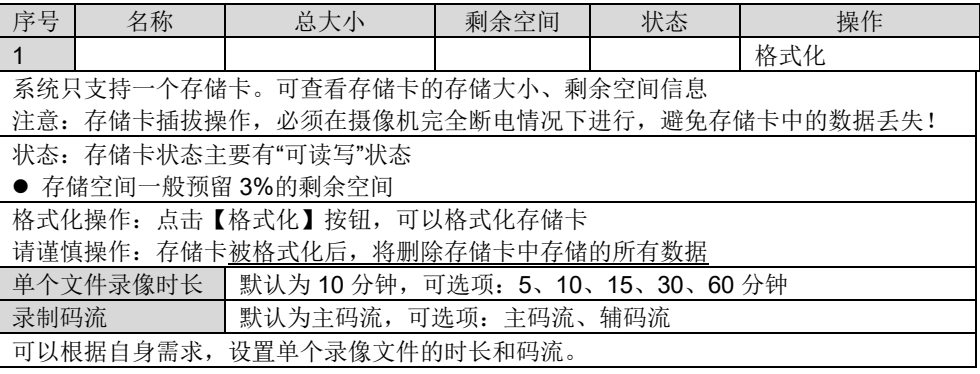

## **7.2** 录像文件

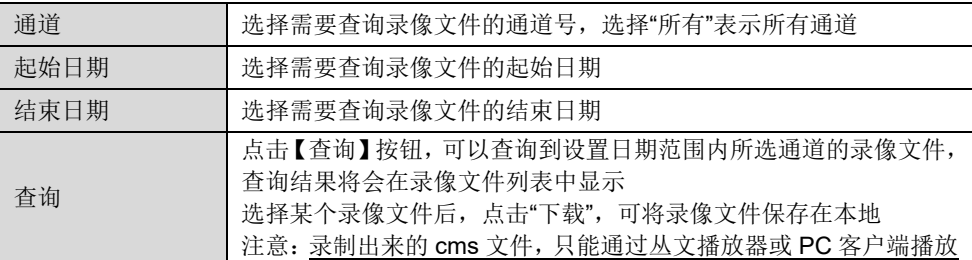

## **7.3** 存储报警

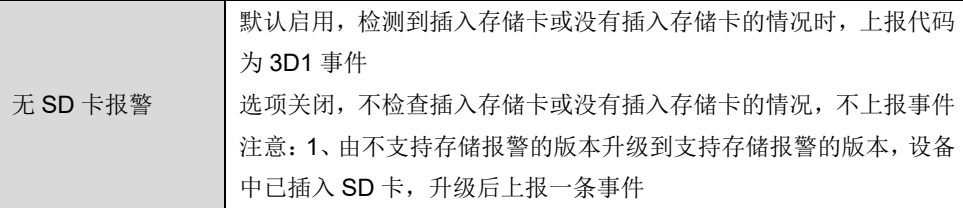

**CONWIN** 

深圳市丛文安全电子有限公司

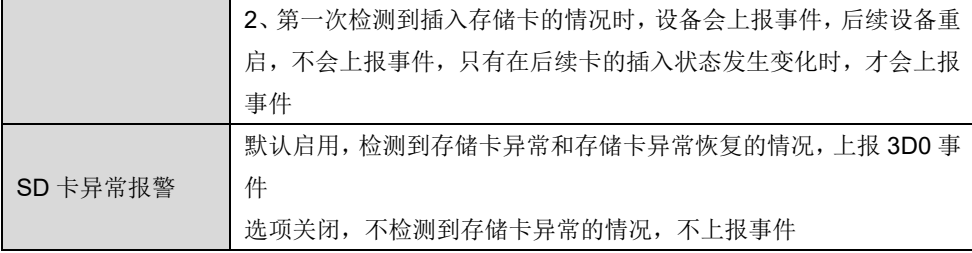

## <span id="page-14-0"></span>**8**.网络设置

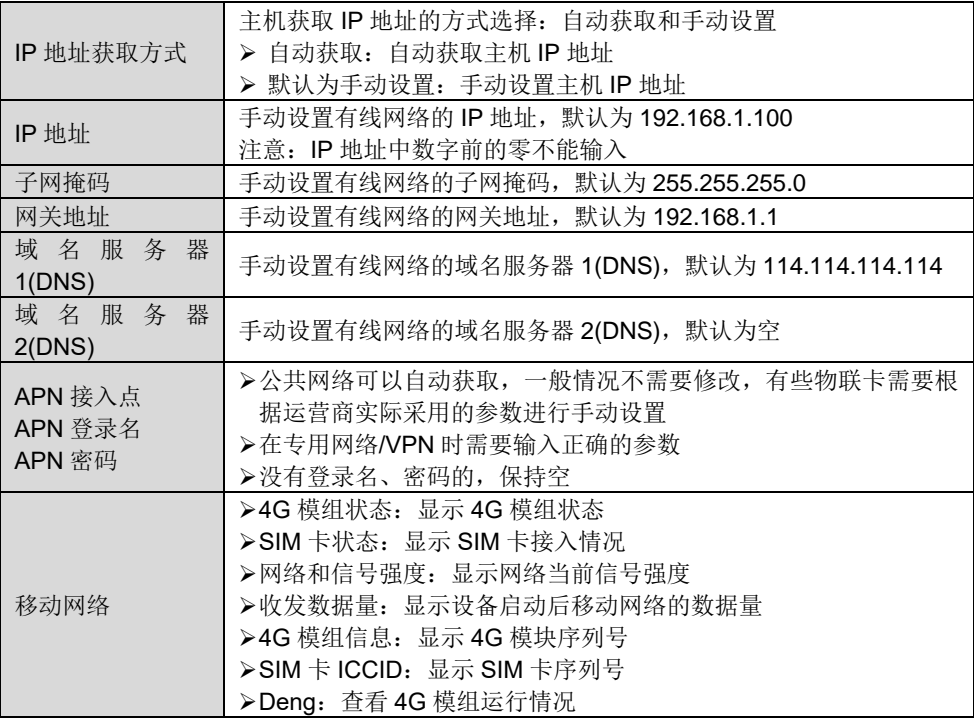

## <span id="page-14-1"></span>**9**.日志记录

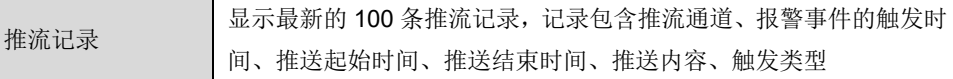

**RONWIN** 

深圳市丛文安全电子有限公司

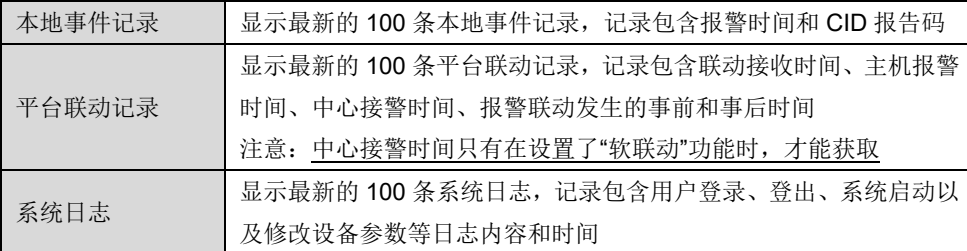

⚫ 推流记录、本地事件记录、平台联动记录、系统日志都可以导出为 Excel 文档

● 推流记录、本地事件记录、平台联动记录、系统日志仅会显示最新的 100 条记录, 当超 过 100 条记录时, 则必须通过导出 Excel 文档才可以杳看全部记录

> "本地事件记录"导出的 Excel 文档,最多为 2000 条记录,当超过 2000 条记录时,则 自动覆盖最早记录

➢ "推流记录、平台联动记录、系统日志"导出的Excel文档,将按照文档的文件大小100KB 来保存记录, 当文件大小超过 100KB 时, 则自动覆盖最早记录

> 怎么在 Excel 文档中, 让显示的时间能把秒显示出来?

✓ 选择整个带有"时间"那列,按鼠标右键-设置单元格格式(或者按快捷键 ctrl+1)

✓ 选择自定义,在"类型"框中输入 yyyy-mm-dd hh:mm:ss,再点击"确定"按钮

### <span id="page-15-0"></span>**10**.人车检测

**10.1** 安装注意事项

**GONWIN M 文 安 全** 

CN6953-C 智能检测功能:支持区域入侵、区域徘徊、绊线报警,默认为不启用。支持的 检测目标:人、非机动车、机动车。

摄像机安装推荐高度: 高度 2.5-3.5 米, 摄像机俯角范围为 0-45 度。

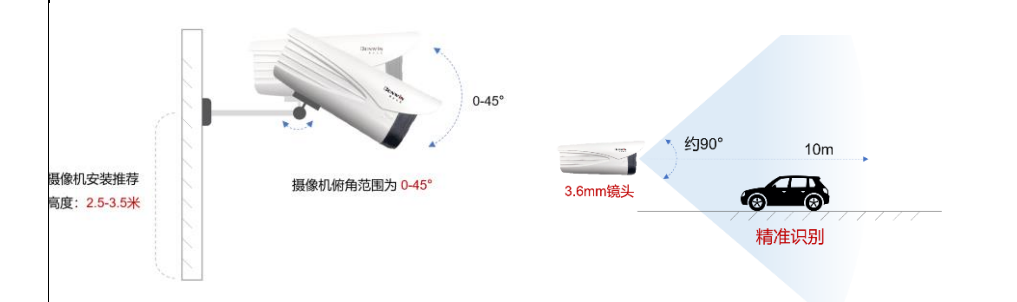

摄像机安装的角度(错误安装实例)

A、摄像机安装注意:安装现场摄像机监控范围,尽量不出现遮挡物,原因:有近有远景, 红外灯打到近景上,出现夜视收光的问题,造成远景偏黑

#### 下图为错误安装方式:

1、遮挡物太过镜头:导致夜视效果差

2、可视距离太远,摄像机镜头应该俯角增加,镜头往下,检测范围尽量 10 米内

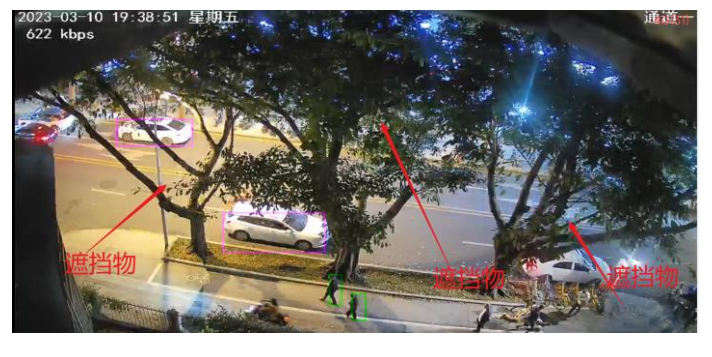

#### **10.2** 区域入侵、徘徊检测

支持画区域检测,根据实际使用场景区域绘制,目标进入绘制区域,区域入侵报警 CID 为 184, 区域徘徊报警 CID 为 E186。

## **CONWIN**

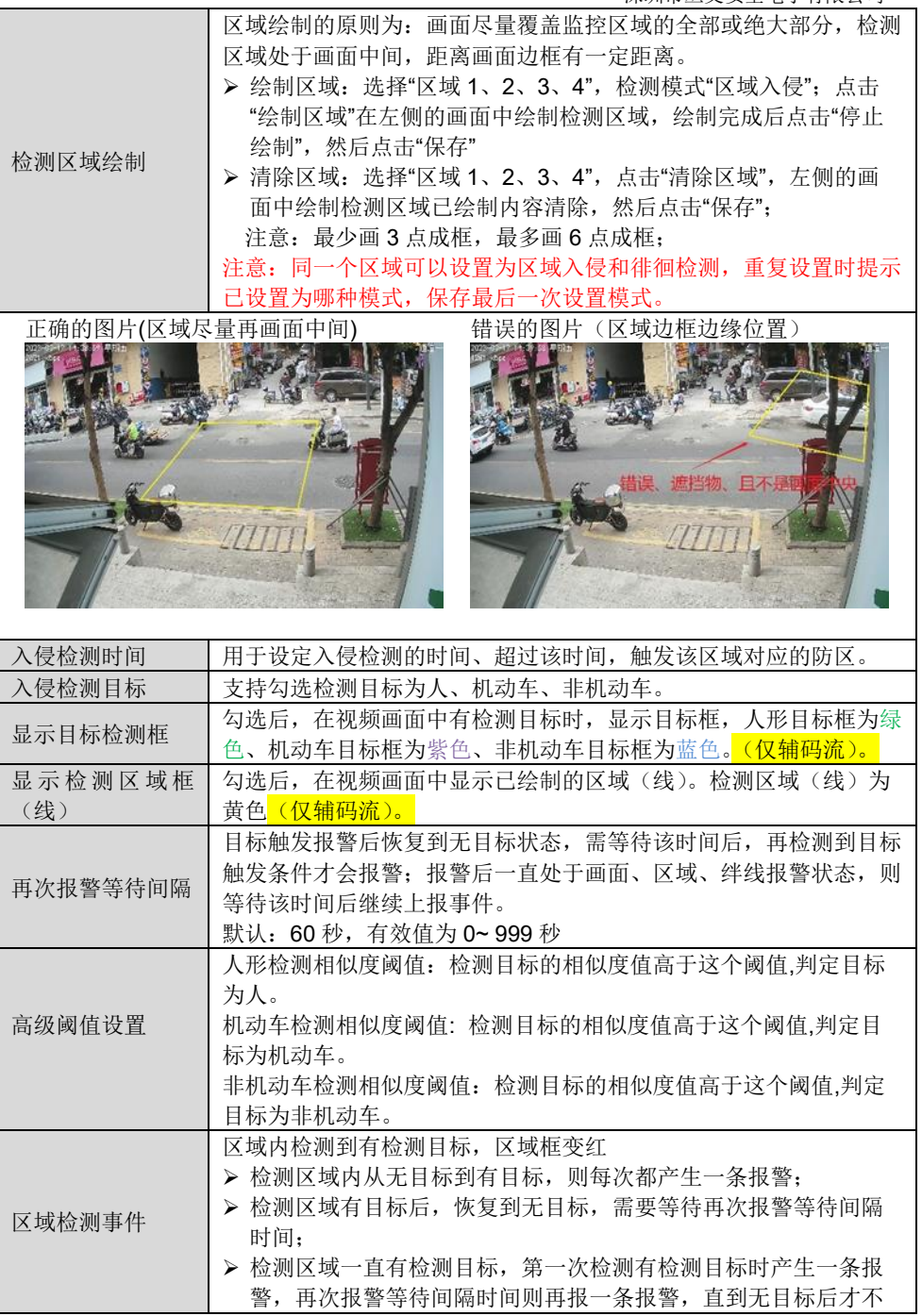

**18** / **27** http://www.chinaalarm.com/

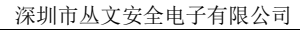

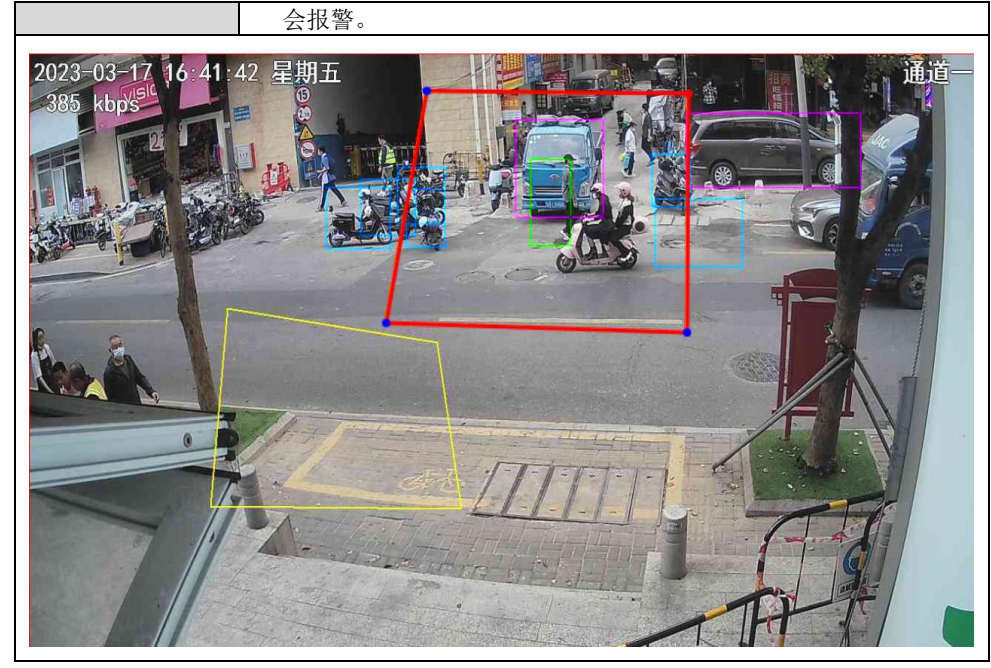

#### **10.3** 绊线检测

**GONWIN 丛文安全** 

支持画绊线检测,根据实际使用场景绊线绘制,目标进入绘制绊线,则产生 CID 代码

#### E185 报绊线报警。

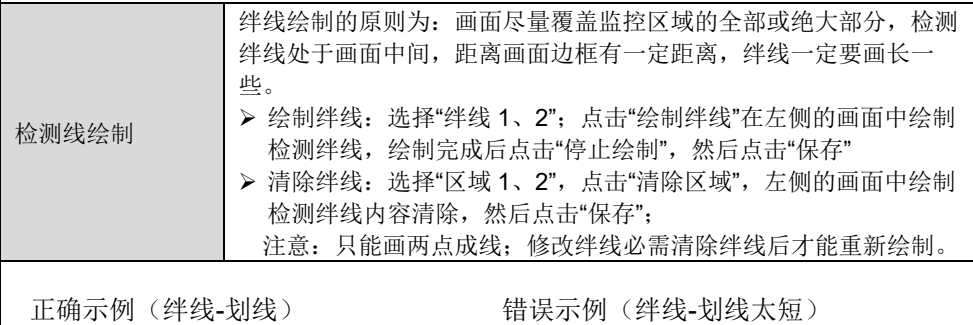

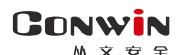

深圳市丛文安全电子有限公司

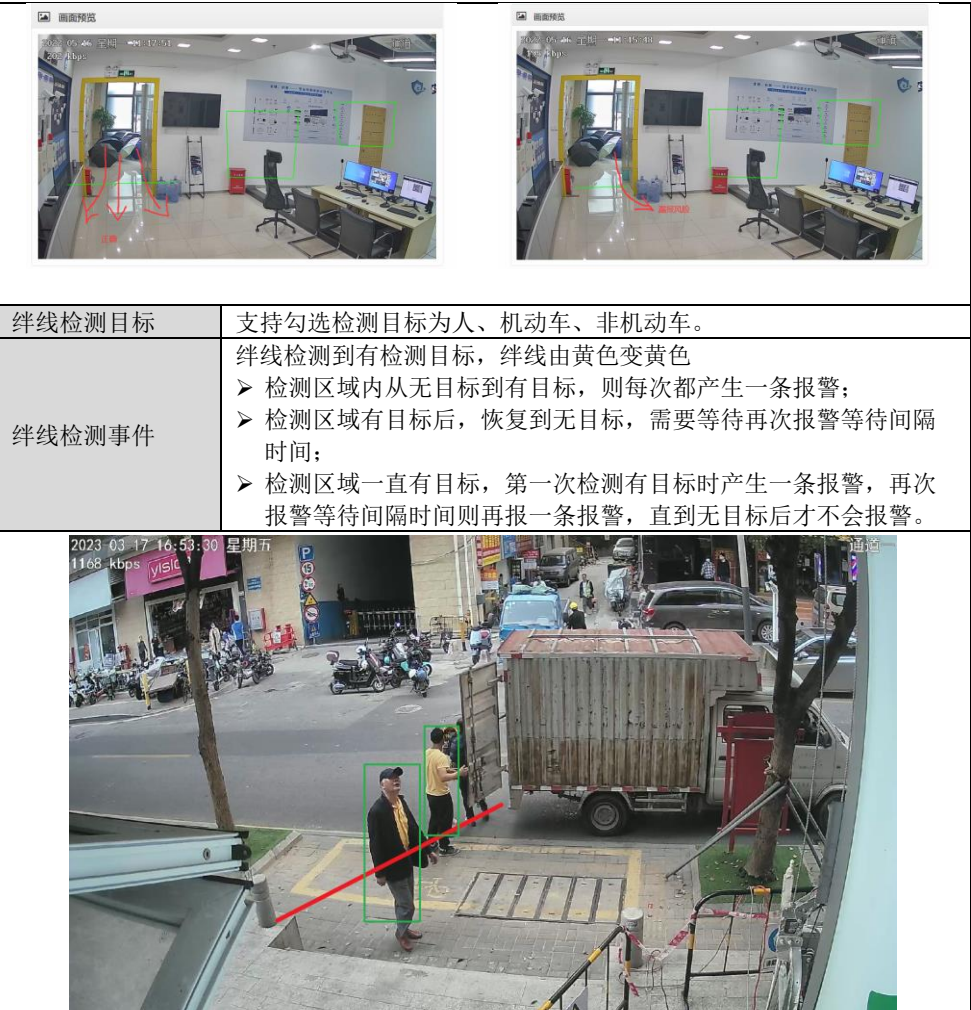

#### **10.4** 全画面检测

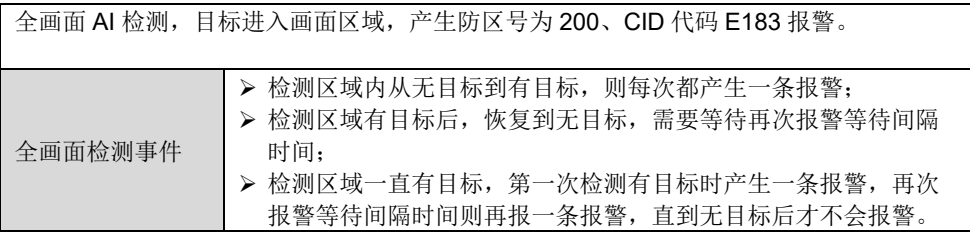

## **CONWIN**

#### 深圳市丛文安全电子有限公司

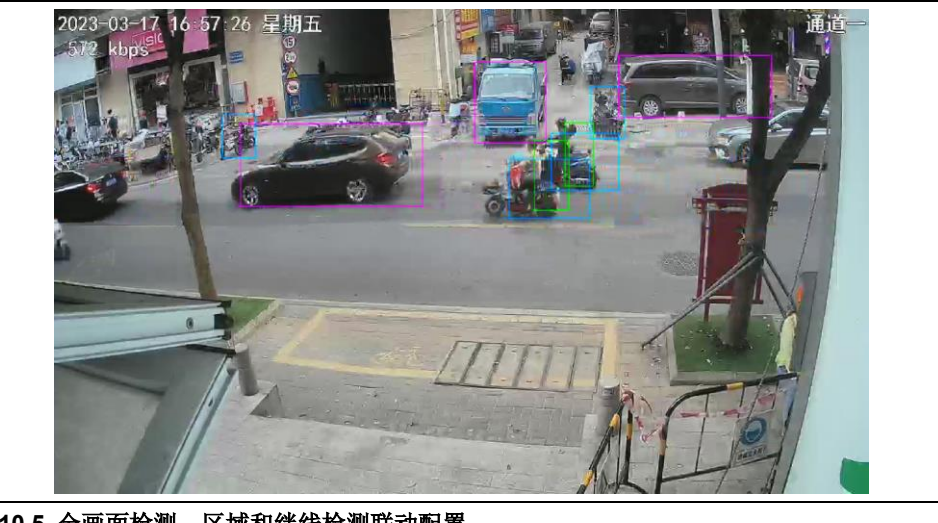

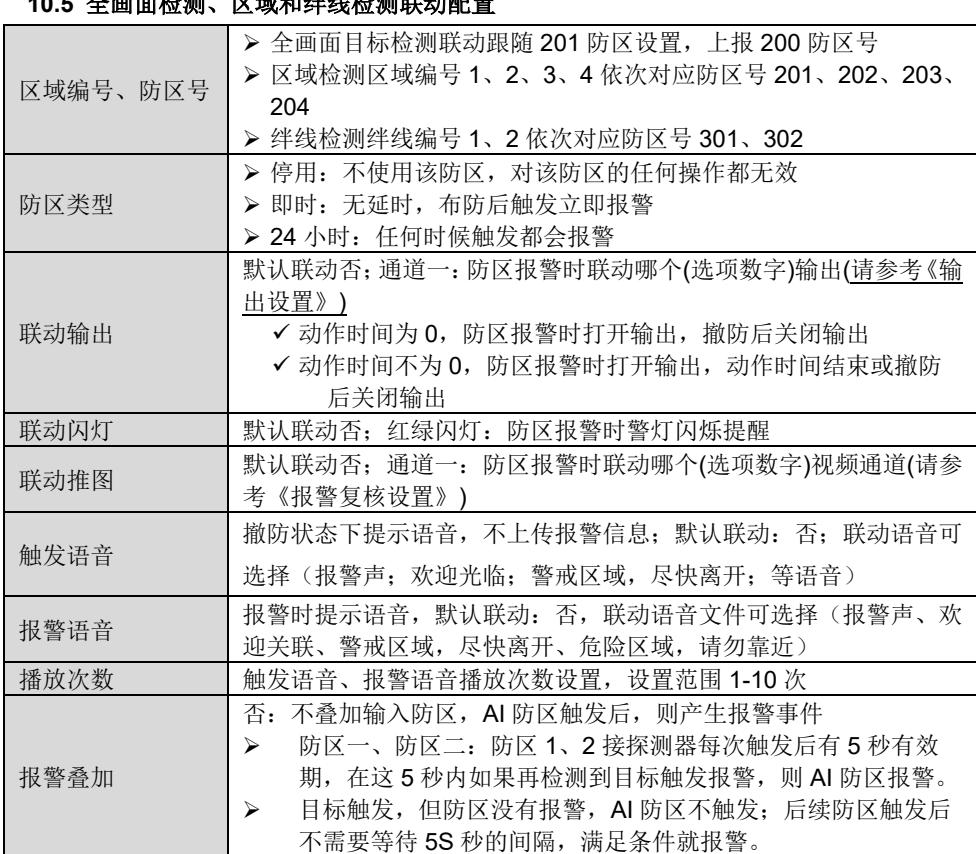

**21** / **27** http://www.chinaalarm.com/

**GONWIN** 

₩ 주 용 중

#### 深圳市丛文安全电子有限公司

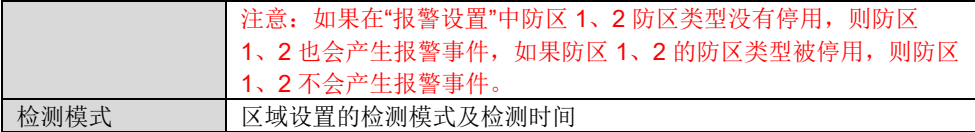

## <span id="page-21-0"></span>**11**.人员聚集检测

人员聚集检测支持全画面检测模式与画区域模式(只支持 1 个区域)。画面中人员数量 (画面右上角会显示人员数量)超过区域内人数上限时,超过语音警示检测时间,先播放 联动配置中的警示语音进行提醒,不产生报警事件;超过检测时间,产生 E183 人形报警 事件并按照联动配置产生其它动作。

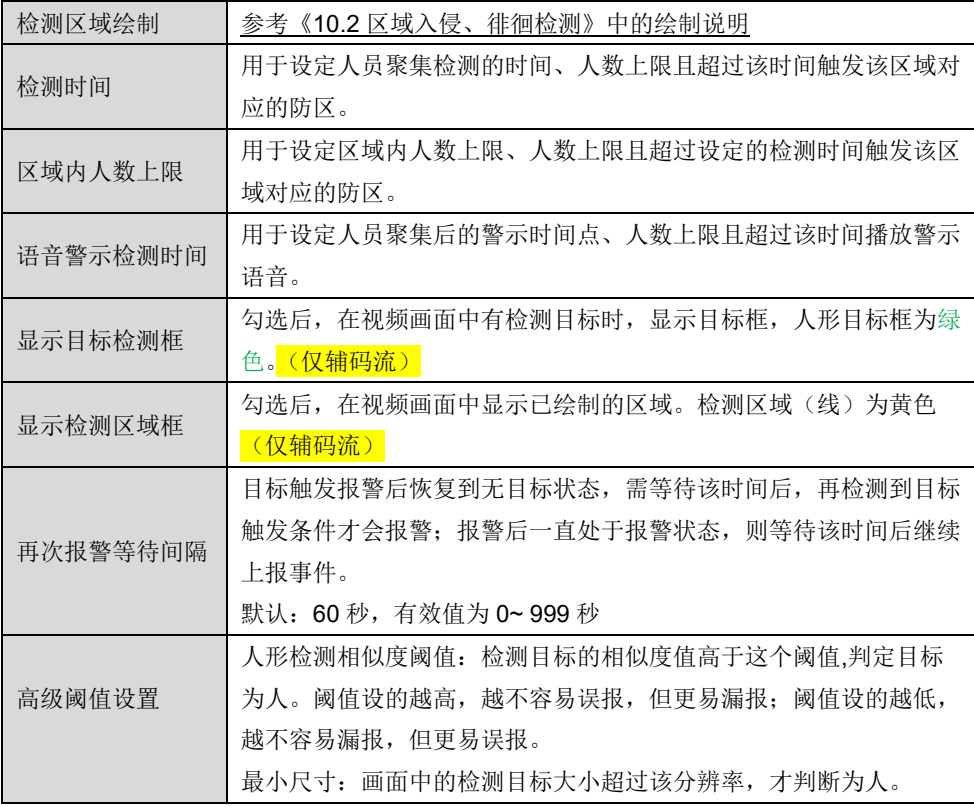

#### **GONWIN**  $M \times H$

## <span id="page-22-0"></span>12. 岗位检测

岗位检测支持全画面检测模式与画区域模式(只支持 1 个区域)。画面中人员数量(画面 右上角会显示岗位人数)低于区域内人数下限时,超过第一次语音提醒时间,先播放联动 配置中的提醒语音进行提醒,不产生报警事件;超过第二次语音提醒时间,再次播放联动 配置中的提醒语音进行提醒,仍不产生报警事件。超过检测时间,产生 E187 在岗检测报 警事件并按照联动配置产生其它动作。区域中人数一直低于下限,则进行两轮检测后退出 检测模式,直到再次触发后恢复。

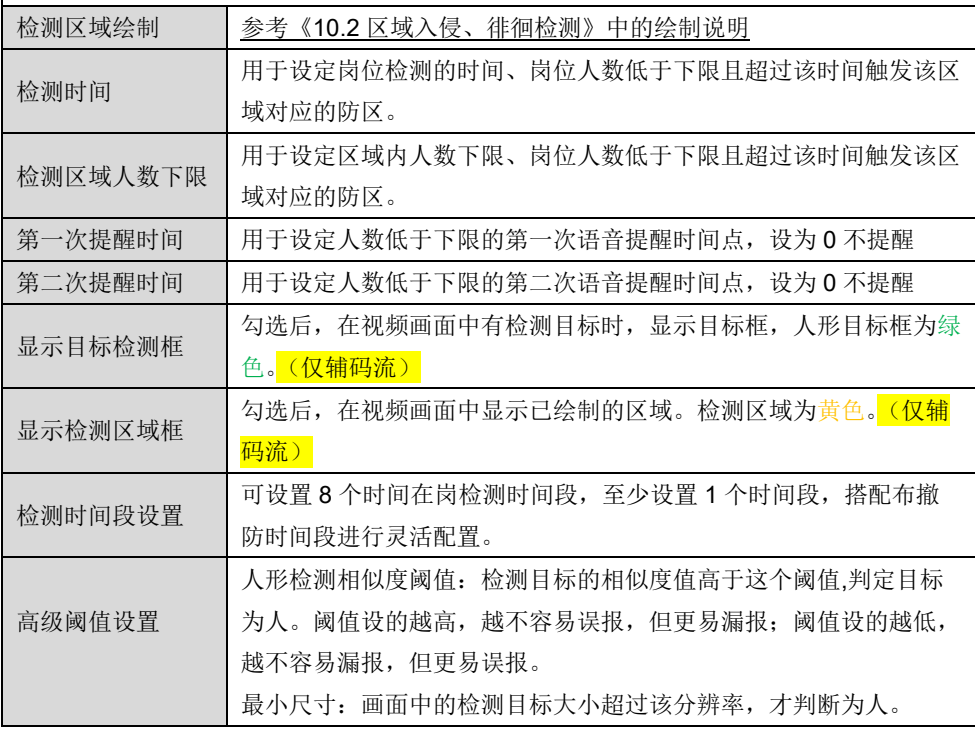

## <span id="page-22-1"></span>**13**.通道占用检测

**丛文安全** 

**GONWIN** 

通道占用检测仅支持画区域检测(最多 4 个区域),目标在检测区域超过语音警示检测时 间,先播放联动配置中的警示语音进行提醒,不产生报警事件;超过产生报警检测时间, 产生 E188 的通道占用检测警情并按照联动配置产生其它动作。支持勾选检测目标为机动 车、非机动车。

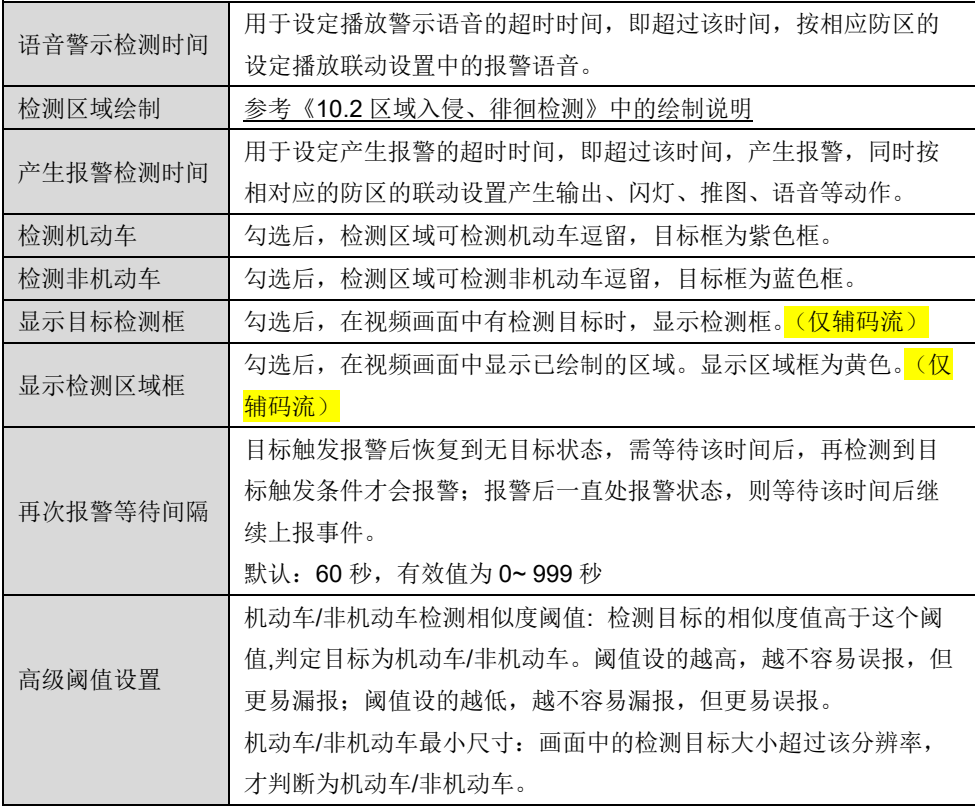

## <span id="page-23-0"></span>**14**.网络总线

**GONWIN** 丛文安全

Г

深圳市丛文安全电子有限公司

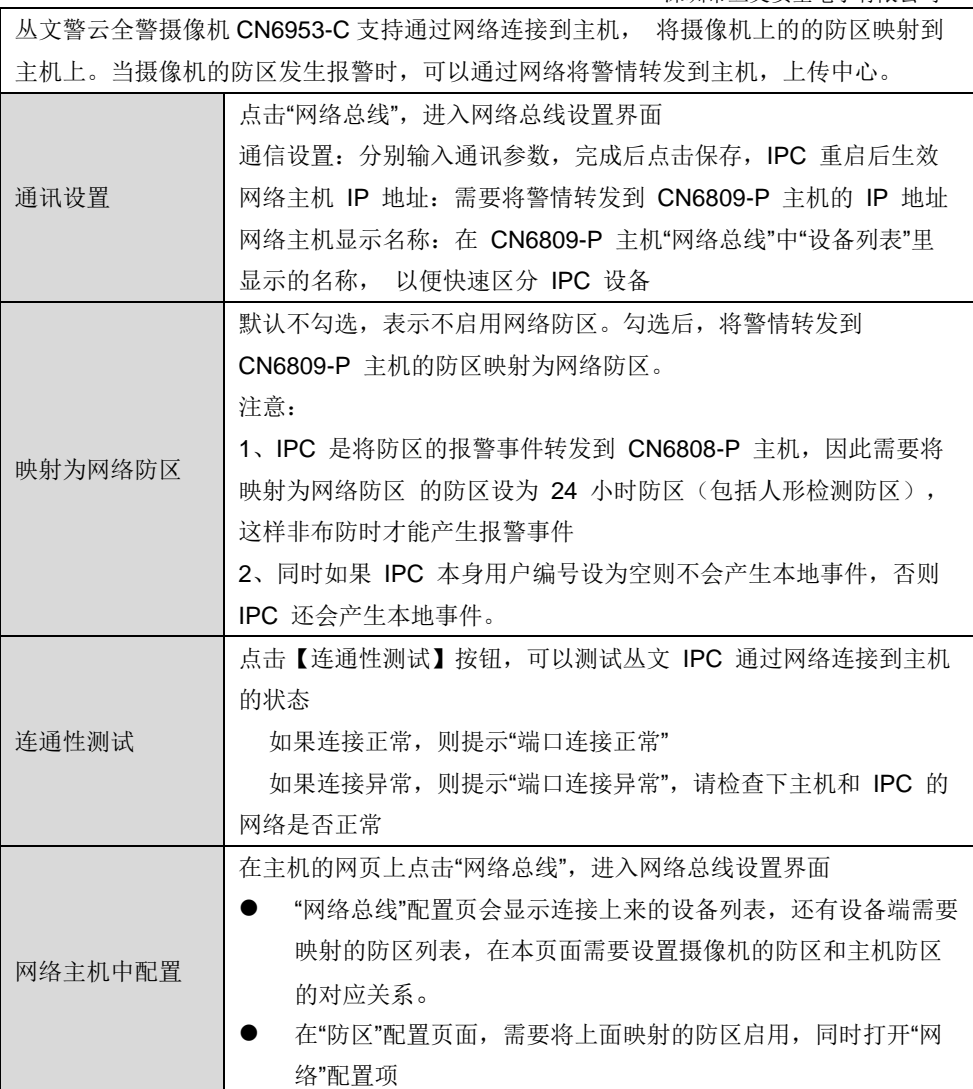

## <span id="page-24-0"></span>附录 1:事件报告码

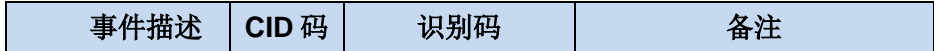

## **CONWIN**

深圳市丛文安全电子有限公司

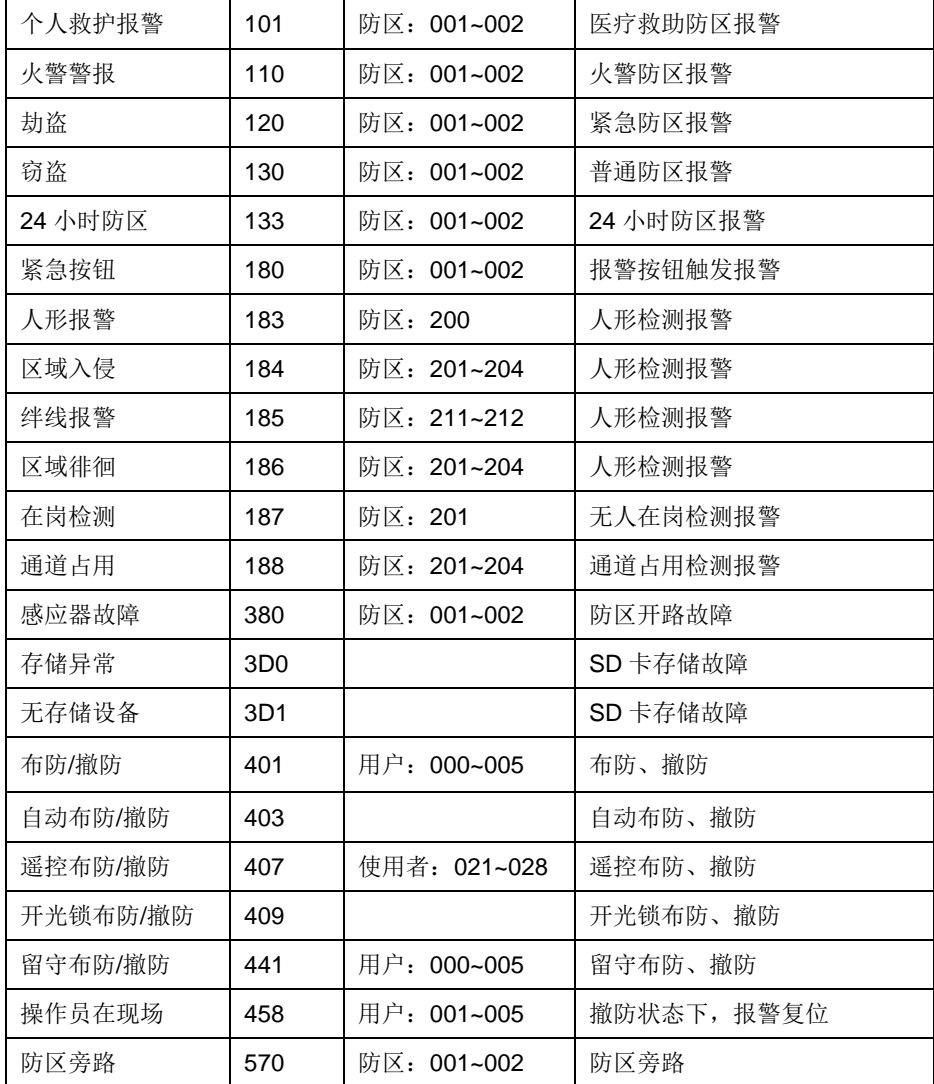

## <span id="page-26-0"></span>附录 **2**:哪些参数修改后摄像机必须重启生效

#### 系统设置

- 设备属性--设备名称
- ⚫ 软件升级--选择升级文件,开始升级
- 定时维护--自动重启系统
- 设备操作--清空日志记录
- Web 登录密码

#### 2、系统设置

- 设备属性--设备名称
- ⚫ 选择升级文件进行升级
- 定时维护--自动重启系统
- Web 登录密码

#### 3、中心设置

- ⚫ 地址(备份地址)
- ⚫ 端口号(备份端口号)
- ⚫ 接口(备份接口)
- 用户编号
- 4、移动网络设置
- APN 接入点
- APN 登录名

● APN 密码

#### 5、有线网络设置

- ⚫ 静态 IP 地址
- 静态网关
- ⚫ 静态子网掩码
- 静态 DNS

#### 1、 设备接口

- 防区模式
- 防区类型

#### 2、 人形检测

- 区域检测、徘徊检测、绊线检测
- ⚫ 区域检测报警
- ⚫ 绊线检测报警

#### 3、 网络总线

- ⚫ 网络主机 IP 地址
- ⚫ 网络主机显示名称